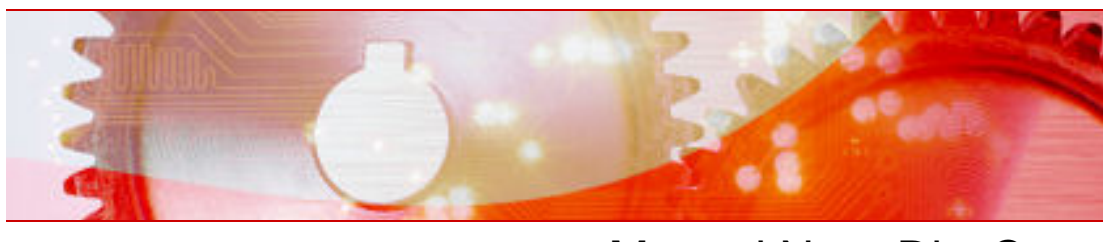

# Manuel Nero DiscCopy

#### **Informations sur le copyright et les marques**

Le manuel Nero DiscCopy et l'ensemble de son contenu sont protégés par un copyright et sont la propriété de Nero AG. Tous droits réservés. Ce manuel contient des informations protégées par copyright international. Toute reproduction, transmission ou transcription intégrale ou partielle de ce manuel faite sans l'autorisation expresse et écrite de Nero AG est interdite.

Nero AG décline toute responsabilité au-delà des clauses des droits associés à la garantie. Nero AG décline toute responsabilité quant à l'exactitude du contenu du manuel Nero Disc-Copy. Le contenu du logiciel et du manuel Nero DiscCopy peut être modifié sans préavis.

Tous les noms de marques appartiennent à leurs propriétaires respectifs.

Les marques mentionnées dans ce document ne le sont qu'à titre d'information.

Copyright © 2007 Nero AG et ses concédants. Tous droits réservés.

REV 2.0, SW 1.0.0.0

# **Table des matières**

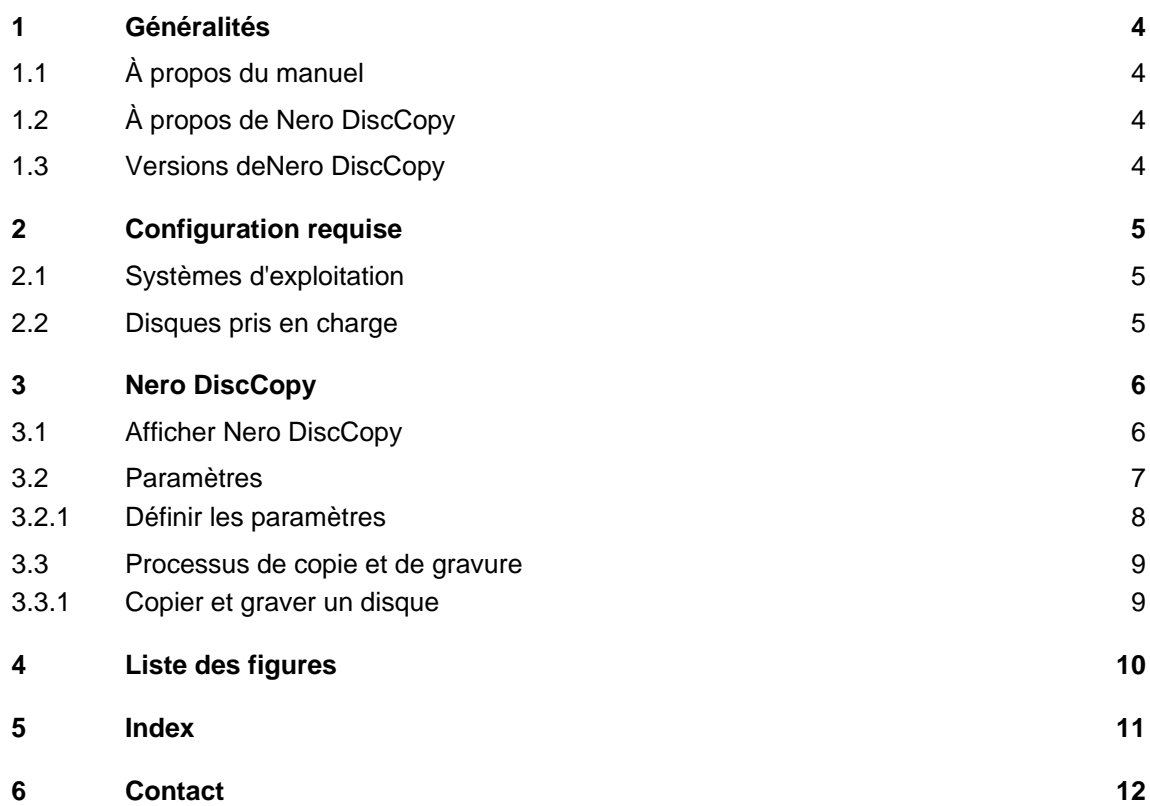

# <span id="page-3-0"></span>**1 Généralités**

# **1.1 À propos du manuel**

Ce manuel est destiné à tous les utilisateurs qui souhaitent se familiariser à une bonne utilisation de Nero DiscCopy. Il se base sur les processus et explique étape par étape comment atteindre un objectif spécifique.

Afin d'optimiser l'utilisation de ce manuel, veuillez prendre connaissance des conventions suivantes :

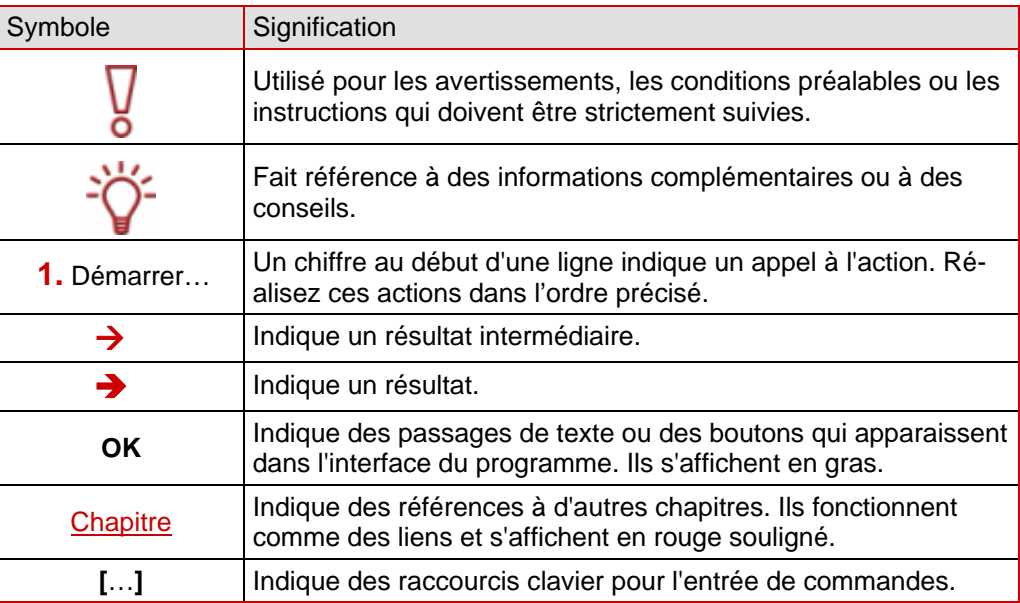

# **1.2 À propos de Nero DiscCopy**

Windows Vista dispose de "gadgets" qui s'affichent dans la barre latérale ou sur le bureau, ceux-ci permettent d'exécuter facilement et rapidement des opérations fréquentes. Nero DiscCopy est l'un des ces "gadgets" pour Windows Vista et vous permet de copier et de graver facilement des disques ou de les stocker dans un fichier image.

# **1.3 Versions deNero DiscCopy**

Nero DiscCopy est disponible avec toutes les fonctions dans toutes les version de la Suite Nero 7.

# <span id="page-4-0"></span>**2 Configuration requise**

# **2.1 Systèmes d'exploitation**

■ Microsoft® Windows Vista<sup>™</sup>

# **2.2 Disques pris en charge**

- Tous les disques optiques acceptés par les graveurs connectés conviennent en tant que support source.
- Tous les disques qui correspondent au support source conviennent en tant que support cible.
- Les disques suivants sont en principe pris en charge : CD-R, CD-RW, DVD-R, DVD-RW, DVD+R, DVD+RW, DVD-RAM, DVD+R DL9, DVD-R DL9, Blu-ray BD-R et BD-RE, HD DVD-R, HD DVD-RW.

# <span id="page-5-0"></span>**3 Nero DiscCopy**

Sur un ordinateur sous système d'exploitation Windows Vista™, Nero DiscCopy est automatiquement accessible dans la barre latérale après installation de la Suite Nero. Il peut s'afficher à l'aide du bouton **Gadgets** .

# **3.1 Afficher Nero DiscCopy**

Pour afficher Nero DiscCopy dans la barre latérale de Windows Vista™, procédez comme suit :

1. Cliquez sur le signe **+** sur le bouton **Gadgets** en haut à droite de la barre latérale.

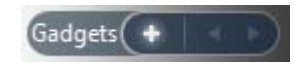

Fig. 1: Bouton **Gadgets**

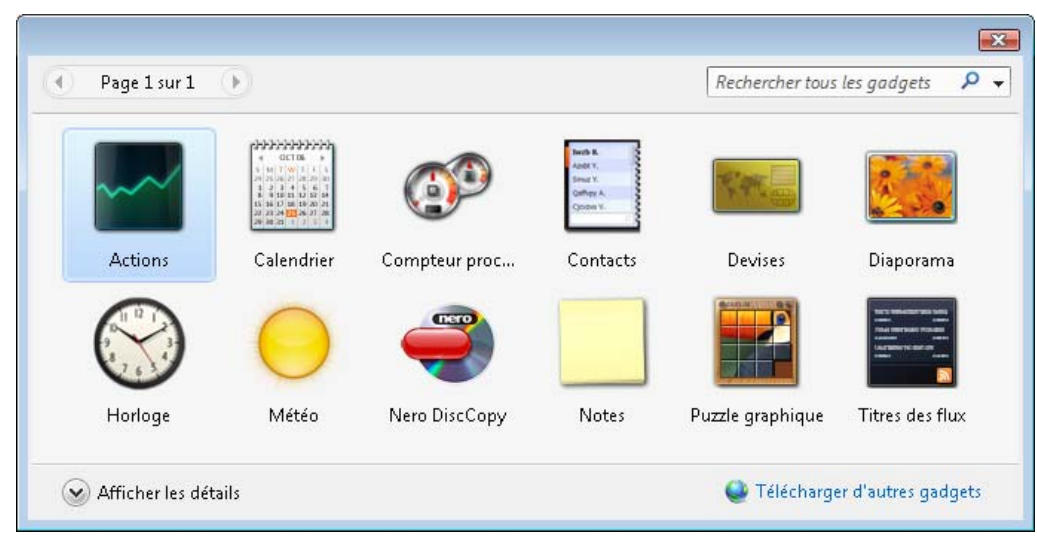

 $\rightarrow$  Une fenêtre s'ouvre et affiche tous les gadgets.

Fig. 2: Fenêtre **Gadgets**

2. Cliquez sur l'icône **Nero DiscCopy** et faites-la glisser dans la barre latérale ou sur le bureau, à vous de choisir.

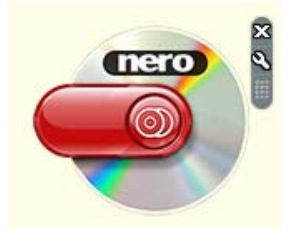

Fig. 3: Icône de Nero DiscCopy

**I** Le gadget Nero DiscCopy gadget est ensuite disponible. Si vous avez fait glisser l'icône dans la barre latérale, vous pouvez y accéder quand vous le souhaitez.

# <span id="page-6-0"></span>**3.2 Paramètres**

Dans la fenêtre 'Paramètres', vous pouvez définir le lecteur source et le lecteur cible, préciser le nombre de copies à graver et définir les actions à exécuter après le processus de gravure. Vous pouvez également sélectionner un certain nombre d'options d'affichage et préciser le dossier dans lequel un fichier image doit être stocké.

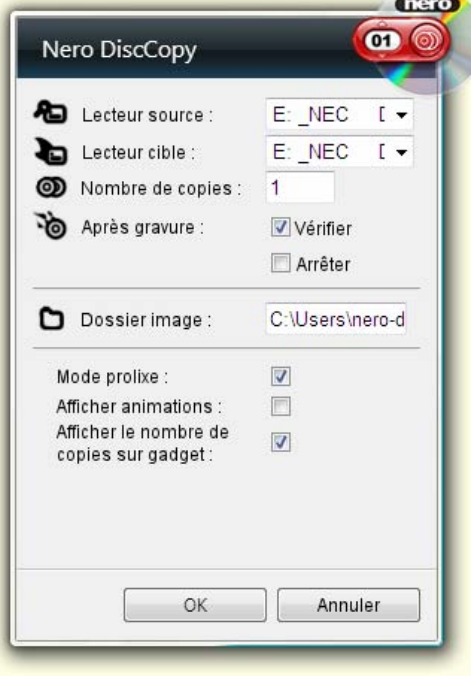

Fig. 4: Fenêtre 'Paramètres'

Les options de saisie suivantes sont disponibles dans la fenêtre Paramètres :

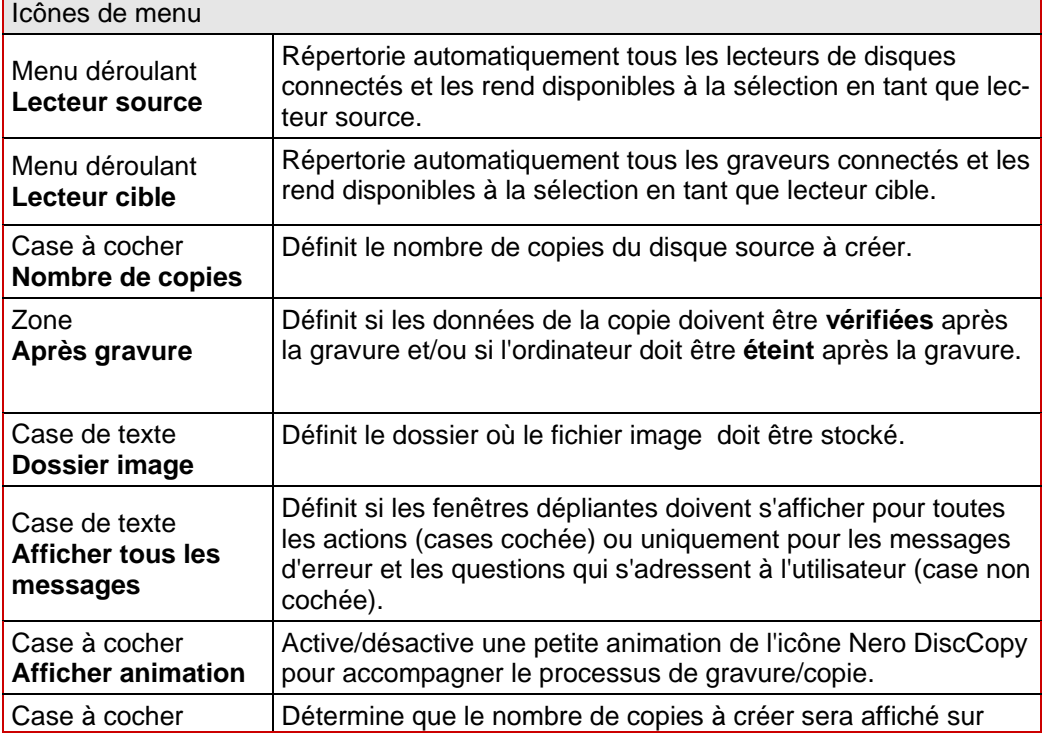

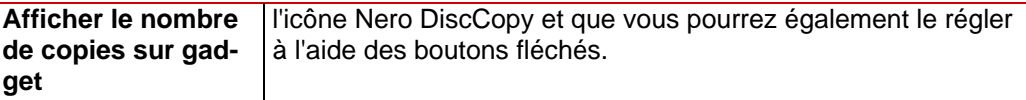

#### <span id="page-7-0"></span>**3.2.1 Définir les paramètres**

Pour définir ces paramètres, procédez comme suit :

1. Déplacez le pointeur de la souris près de l'icône **Nero DisCopy**.

 $\rightarrow$  La barre de boutons  $\boxtimes$   $\odot$   $\blacksquare$  s'affiche.

2. Cliquez sur le bouton  $\mathbb{S}$ .

 $\rightarrow$  La fenêtre Paramètres s'affiche.

- 3. Sélectionnez le lecteur source que vous souhaitez dans le menu déroulant **Lecteur source**.
- 4. Sélectionnez le lecteur cible dans le menu déroulant **Lecteur cible**.
- 5. Précisez le nombre de copies que vous souhaitez dans la case à cocher **Nombre de copies**.
- 6. Cochez la case **Vérifier** si vous souhaitez que les données soient vérifiées une fois la gravure terminée.
- 7. Cochez la case **Eteindre** si vous souhaitez éteindre l'ordinateur une fois la gravure terminée;
- 8. Si vous ne disposez pas de graveur connecté à votre ordinateur, dans le menu déroulant **Fichier image**, sélectionnez le chemin d'accès ou le dossier dans lequel vous souhaitez stocker le fichier image .
- 9. Cochez/décochez la case **Afficher tous les messages**, si vous souhaitez être prévenu par une fenêtre dépliante pour toute action/uniquement pour les messages d'erreur et questions s'adressant à l'utilisateur.
- 10. Cochez/décochez la case **Afficher animation**, si vous souhaitez qu'une petite animation de l'icône Nero DiscCopy accompagne le processus de copie/gravure.
- 11. Cochez /décochez la case **Afficher le nombre de copies sur le gadget** si le nombre doit être affiché sur l'icône Nero DiscCopy pour pouvoir ensuite l'ajuster à cet endroit.

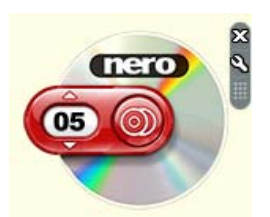

Fig. 5: L'icône Nero DiscCopy affiche le nombre de copies

- 12. Cliquez sur le bouton **OK**.
	- $\rightarrow$  Les paramètres que vous avez choisis sont acceptés et la fenêtre 'Paramètres' se ferme.

### <span id="page-8-0"></span>**3.3 Processus de copie et de gravure**

A l'aide de Nero DiscCopy vous pouvez soit copier et graver directement des disques sur un disque vierge ou créer un fichier image d'un disque pour le graver ultérieurement. Le bouton est utilisé à cet effet

Par défaut, Nero DiscCopy crée une copie exacte du disque source. En fonction des lecteurs de disques connectés, le processus de gravure/copie se passera comme suit :

 **Il y a au moins deux lecteurs de disques connectés à l'ordinateur et au moins l'un d'entre eux est un graveur**

Le contenu du disque source dans le lecteur source est directement gravé "à la volée" sur le disque cible qui se trouve dans le graveur.

S'il vous faut entre deux et 99 copies, le contenu du disque source est temporairement stocké sur le disque dur et, à partir de là, il est gravé automatiquement sur les disques cible à la suite les uns des autres.

- **Il y a un graveur connecté à l'ordinateur mais pas d'autre lecteur de disques** Le contenu du disque source est lu et temporairement stocké sur le disque dur. Le disque source est éjecté et un message vous invite à insérer le disque vierge. Dès que ce dernier est inséré, la première copie est gravée.
- **Il y a un lecteur de disques sans fonction de graveur connecté à l'ordinateur** Le contenu du disque source est lu et stocké sous forme d'un fichier image sur le disque dur dans le dossier défini dans la fenêtre 'Paramètres' (Cf. [Définir les paramètres\)](#page-7-0).

#### **3.3.1 Copier et graver un disque**

Pour copier et graver un disque, procédez comme suit :

- 1. Réglez les paramètres en fonction de vos besoins, si nécessaire (Cf. [Définir les paramètres](#page-7-0)).
- 2. Insérez le disque source dans un lecteur de disques.
- 3. Si vous disposez d'un autre lecteur doté de la fonction graveur connecté à votre ordinateur, insérez le disque cible dans le lecteur cible.
- 4. Cliquez sur le bouton .
	- $\rightarrow$  Le processus de copie/gravure commence, une fenêtre dépliante vous tient informé de la progression.

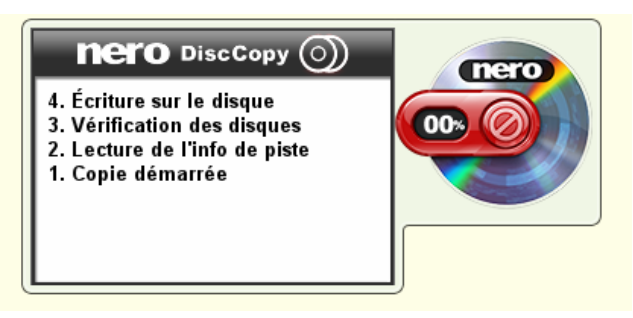

Fig. 6: Fenêtre dépliante pour le processus de copie/gravure

Î Vous venez de copier et de graver un disque.

#### <span id="page-9-0"></span>Liste des figures  $\overline{\mathbf{4}}$

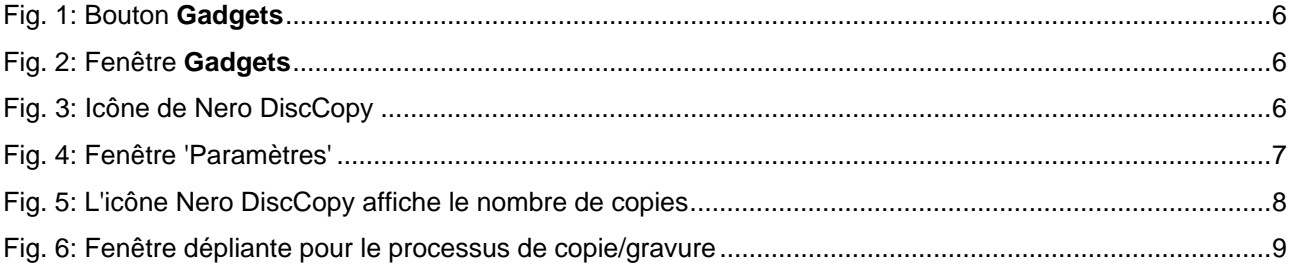

#### <span id="page-10-0"></span> $\overline{\mathbf{5}}$ **Index**

# $\overline{A}$

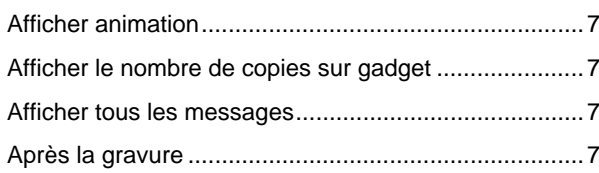

# $\mathbf c$

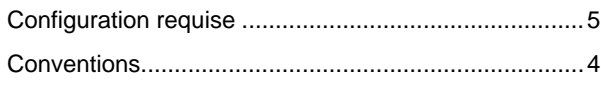

# $\overline{D}$

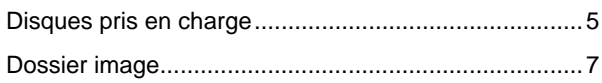

# $\bar{\mathbf{F}}$

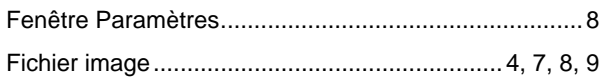

# G

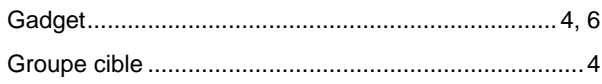

# $\overline{\mathsf{K}}$

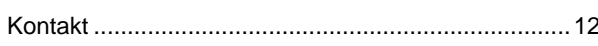

# $\bar{\mathbf{L}}$

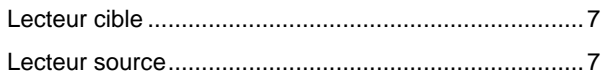

# $\overline{\mathsf{N}}$

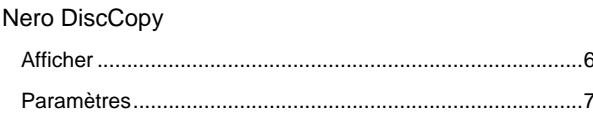

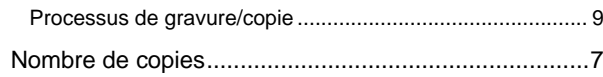

#### $\overline{P}$

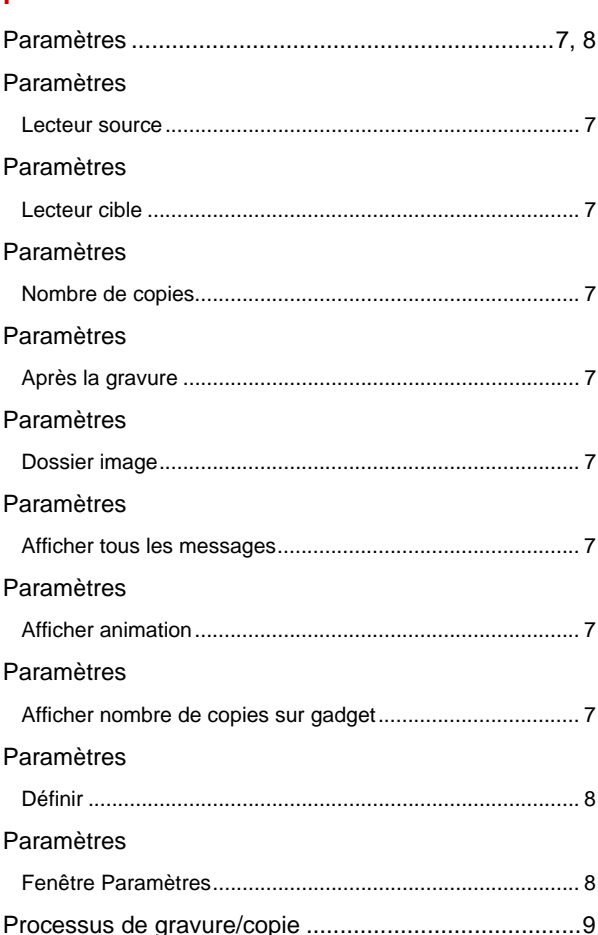

# $\mathbf{s}$

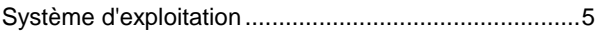

# $\overline{\mathsf{v}}$

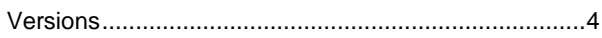

# <span id="page-11-0"></span>**6 Contact**

**Nero DiscCopy** est un produit Nero AG.

# **Nero DiscCopy**

Nero AG Im Stoeckmaedle 13-15 76307 Karlsbad Allemagne

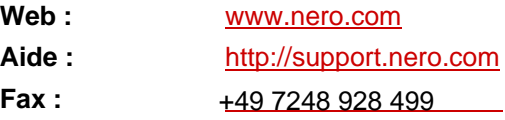

Copyright © 2007 Nero AG et ses concédants. Tous droits réservés.